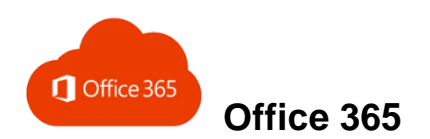

## **What is Office 365?**

Office 365 is a web-based version of Microsoft's Office suite, consisting of Outlook Online (OWA), Word Online, Excel Online, PowerPoint Online, [OneDrive](http://www.cuesta.edu/departments/documents/training_docs/OneDrive.pdf) and more. Office 365 is accessible from any internet-enabled computer.

## **Log off Office 365**

• Click the avatar (upper-right) and select **Sign out**.

# 2. Do one of the following:

• Enter your Cuesta *e-mail address*

1. Launch a browser and go to https://**[outlook.office365.com](https://outlook.office365.com/)** *If necessary, first log off other Office 365 accounts!*

- Click your e-mail on the screen 3. Enter your Cuesta password and click **Sign in**.
- Task bar Reading Pane

**Access Office 365**

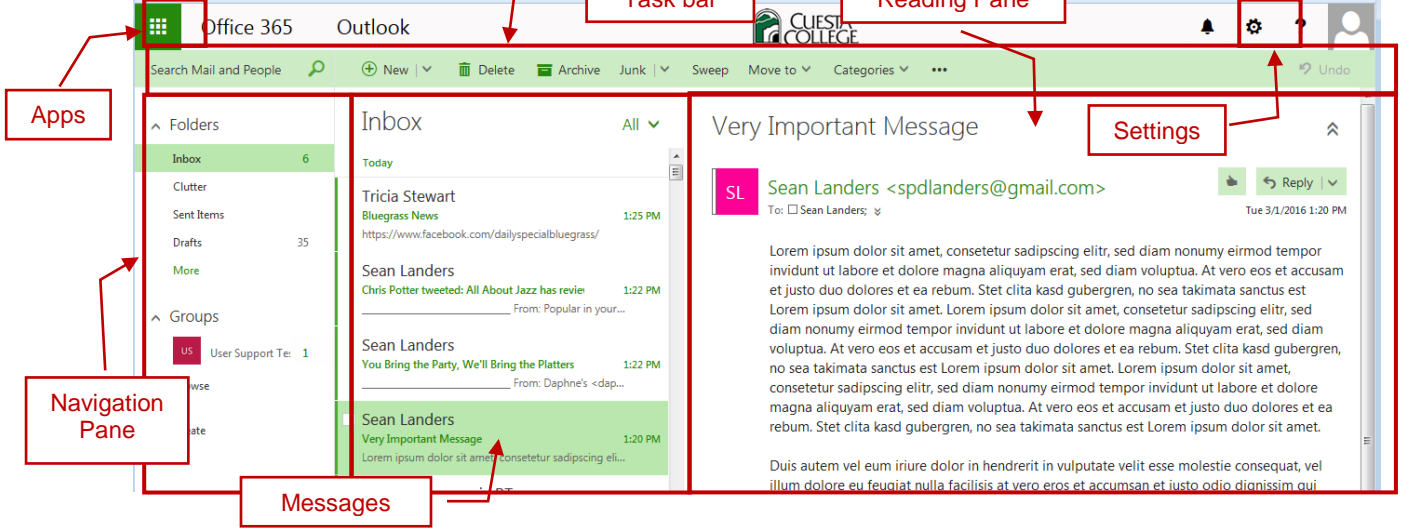

## **Outlook Online (OWA)**

#### **Create a new e-mail**

 $\bigoplus$  New In OWA, click the **New** button on the Task bar.

#### **Read an e-mail**

- 1. Select an e-mail in the Messages window.
- 2. View message in the Reading Pane (on right).

#### **Respond to an e-mail**

- 1. Select an e-mail.
- 2. In the Reading Pane, click the dropdown arrow to the right of the Reply button.
- 3. Select **Reply**, **Reply all**, or **Forward**.
- 4. Complete and send e-mail.

#### **Delete an e-mail**

• Select an e-mail and click **Delete** on the Task bar.

#### **Undo Last Action**

 $9$  Undo • Click the **Undo** button on the Task bar.

 $\mathcal{\mathcal{P}}$  Key Concept - Managing E-mail In e-mail, and then select an action from the Task bar. **Print and More commands** button to view additional commands. Reply -. Select an e-mail. Reply all 2. Click **More commands ...** on the Task bar. Forward 3. Select **Print** from the dropdown list. Renivall by meeting *A new window will open, followed by a Print dialog box.* 4. Click **OK**.

## **Key Concept - Message Thread**

All related e-mail (with the same Subject) appear together chronologically in the Reading Pane. To act on a specific message, select the message, click the arrow to the right of the Reply button and choose from the dropdown list.

**Browse** 

## **Distribution Lists**

*A distribution list (formerly "e-mail list") is a collection of employee addresses under one name.*

- 1. If necessary click the Apps button  $\frac{1}{\cdots}$  and then select **Mail**.
- 2. In the Folders pane, click **Browse**. *The pane will display directories.*
- 3. Click **All Distribution Lists**. *Available distribution lists will display in the center pane.*
- 4. Select the desired distribution list. *The distribution list members will display in the right pane.*
- 5. Click **Send email** in the right-most pane.

*A new e-mail window will open.*

6. Complete and send the e-mail.

## **Apply a Category**

*Categories allow you to flexibly "group" and identify email messages and calendar events.*

- Right-click on an email or event, point at **Categorize** and then click on the desired category.
- Select **Manage categories...** to customize names/colors.

## **View by Categories**

- Type "**category:** *xxx*" in the Search field, where "*xxx*" is the name of a category. *Results will appear in the Messages pane.*
- Click **Exit search** to return to normal view.

## **Search**

- 1. Click in the "**Search**…" area, above the Navigation Pane.
- 2. Type a word or words to search for.

NOTE:

- If multiple words, *any* are searched for (i.e. *this OR that*)
- Put text string in quotes for an exact search
- 3. Press the **[Enter]** key to begin the search. *The results will appear in the Messages area.*
- 4. Refine search by selecting options in the Navigation Pane.

#### **Exit Search**

• Click **Exit Search**, top of the Navigation Pane.

#### **Activate Automatic Replies**

ø 1. Click the **Settings** button, on the Task bar.

- 2. Select **Automatic replies** from the dropdown list.
- 3. Select **Send automatic replies**.
- 4. Optional: Click the check box, "**Send replies only during this time period**" and then select start & end times.
- 5. Type a message for e-mail received from Cuesta employees.
- 6. Optional: Click the check box, "**Send automatic reply**

#### **messages to senders outside my organization**" and then…

- Select "**Send replies only to senders in my Contact list**" (RECOMMENDED) or "Send automatic replies to all external senders" (NOT recommended)
- Type a message for e-mail received outside Cuesta.
- 7. Click **OK**.

## **Deactivate Automatic Replies**

- 1. Click the **Settings** button, on the Task bar.
- 2. Select **Automatic replies** from the dropdown list.
- 3. Select **Don't send automatic replies**.
- 4. Click **OK**.

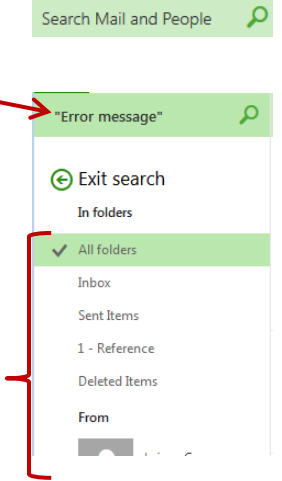

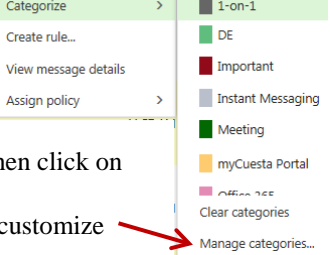

category: web-OUCamp X Q

**⊙** Exit search

In folders

**b** the Reply | v

All Rooms All Users All Distribution Lists **All Contacts** All Groups

Offline Global Adde

 $\land$  Directory

**Search / Automatic Replies**

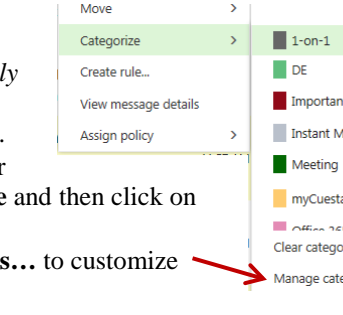

Lori McLain

Paul Sullivan

Sean Landers

**Select Calendar**

2. Click **Calendar**.

1. Click the **Apps** button.

- 2. Complete the on-screen form.
- 3. Create a meeting by clicking the plus (**+**) and selecting attendees.
- 4. Select **Repeat** options to create a recurring appointment.
- 5. Click **Save** when complete.

## **Delete an event**

• Click event and select **Delete** from detail window.

冊

## **Select Contacts (People)**

- 1. Click the **Apps** button.
	-
- 2. Click **People**.

## **Add a contact**

- 1. Click **New**.
- 2. Complete the on-screen form.

*Click the plus symbol*  $\bigoplus$  *for additional entry options.* 

3. Click **Save** when complete.

## **Edit a contact or contact list**

- 1. Locate and select the contact or contact list.
- 2. Click **Edit** from the Task bar.
- 3. Edit the contact.
- 4. Click **Save** when complete.

## **Delete a contact or contact list**

- 1. Locate and select the contact or contact list.
- 2. Select **Delete** from the Task bar.
- 3. Click **Delete** in the confirmation window.

**Calendar**

Lo Scheduling assistant

 $(+)$ 

People

- **Navigate the calendar**
- Select range by clicking **Day**, **Work week**, **Week**, or **Month**.
- Use arrows **<** / **>** to move back/forth through calendar.

## **Share your calendar**

- 1. Select **Share** > **Calendar** from Task bar.
- 2. Type the name with whom to share.
- 3. Select level of access from dropdown list.
- 4. Click **Send**.

## **Add shared calendar**

- 1. Select **Add calendar** > **From directory** from Task bar.
- 2. Enter all or part of a name in "From directory" field. *A user list will appear as you type.*
- 3. Select the name from the list and then click **Open**.
- 4. Click name under "**My Calendars**" on left to toggle on/off.

## **People / Contacts**

## **Find a contact**

• *See "Search" above (page 2).*

## **Create a contact list**

- 1. Click the down arrow to the right of **New**.
- 2. Select **Contact list** from the dropdown menu.
- 3. Type a name in the **List name** field.
- 4. Enter all or part of a name in the **Add members** field. *A user list will appear as you type.*
- 5. Select the desired name from the list.
- 6. Repeat steps  $4 \& 5$  to add more names.
- 7. Click **Save**.

#### **Add or remove a contact to/from a contact list**

- 1. Locate and select the contact.
- 2. Click the arrow to the right of **Lists** on the Task bar.
- 3. Click on the desired list to select/deselect. *A check will appear by lists on which the contact is a member.*
- 4. Repeat steps 2 & 3 as desired. *Note: You can also edit a contact list to add the contact.*

Lists

AGHS

√CompServ Announcemen **DE Committee**  $\vee$  DE Support Dean's Accident

Contact Contact list Group

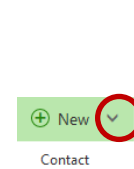

Availability only Limited details  $\vee$  Full details

Editor

Delegate

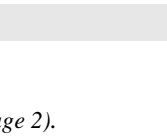

## **Miscellaneous – Outlook Online**

## **Change Reply default**

*By default, Reply is set to "reply all". This should be changed.*

- 1. Select the **Mail** app.
- 2. Click the **Settings** button.
- 3. Select **Options**.
- 4. Select **Reply Settings** (under Mail > Automatic processing).
- 5. Under "Make my default response", select **Reply** and then click **Save**.
- 6. Click the **Back** button  $\Theta$  Options to return to OWA.

## **Mark Junk/Phishing e-mail**

- 1. Select the unwanted e-mail in your Inbox.
- 2. Click **Junk** on the Task bar. *Optional: Click the arrow to the right of Junk and select "Junk" or "Phishing".*
- 3. Click **Report** at the "Report as junk" screen.

## **Mark Not Junk**

- 1. Select the legitimate e-mail in your Junk Email folder.
- 2. Click **Not Junk** on the Task bar.
- 3. Click **Report** at the "Report as not junk" screen. *[Click for details on Junk/Not Junk](http://www.cuesta.edu/departments/documents/training_docs/Junk_Email_O365.pdf)*

## **Signatures**

- 1. Select the **Mail** app.
- 2. Click the **Settings** button.
- 3. Select **Options**.
- 4. Select **Email signature** (under Mail > Layout).
- 5. Complete the onscreen form and then click **Save**.
- 6. Click the **Back** button  $\Theta$  Options to return to OWA.

#### **Archive**

- 1. Select the desired email.<br>2. Click **Archive** on the Ta
- 2. Click **Archive** on the Task bar. *If necessary, an Archive folder will be automatically created.*

#### **Create Rule**

- 1. Select an e-mail upon which to create rule.
- 2. Click the **More commands** button **on the Task bar.**
- 3. Select **Create rule…** from the dropdown menu.
- 4. Complete the onscreen form and then click **OK**.

## **Create Sweep Rule**

*Sweep auto-deletes or archives e-mail from a specific user.*

- 1. Select an e-mail upon which to create sweep rule.
- 2. Click **Sweep** on the task bar.
- 3. Select the desired option. *Click the arrow by "Delete" to change to "Archive".*
- 4. Click **Sweep**.

## **Modify Rule**

- 1. If necessary, click the Apps button  $\frac{1}{n}$  and select **Mail**.
- σ 2. Click the **Settings** button.
- 3. Select **Options**.
- 4. Under Mail > Automatic processing, select **Inbox and sweep rules**.
- 5. Create or modify rule and then click **Save**.

## **Word / Excel / PowerPoint Online**

## **Launch the Online Application**

1. Click the **Apps** button.

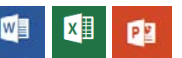

- 2. Click the desired application.
- 3. Do one of the following:
	- Create a new file from a template (e.g. "New blank…")
	- Open a file from the "Recent" list
	- Click "Open from OneDrive for Business" to select any file saved on OneDrive

#### **Save Document**

Files are saved automatically to OneDrive and, unless done otherwise, are given a generic name.

#### **Rename Document**

- 1. Click the file name at the top center of window.
- 2. Type a new name and then press [**Enter**].

#### **Print Document**

1. Click the **File** tab and then click **Print.**

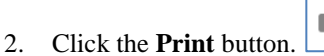

- *A PDF copy of the document will be generated.*
- 3. If necessary, click **Open** to continue. *A Print dialog should appear.*
- 4. Click the **Print** button. *The document should be printed.*
- 5. Close the preview window.

#### **Share Document**

- 1. Click the **Share** button**.**
- 2. Select the name(s) or email address(es) to whom to share.

**A** Share

- 3. Select the access type (i.e. "Can edit" or "Can view").
- 4. Optional: Type a message.
- 5. Click the **Share** button.

*The shared document will appear in your coworkers' "Shared with me" folder in OneDrive.*